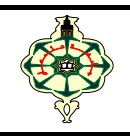

## **TP0 : First steps in C programming**

The aim of this tutorial is to familiarise you with the **Code::Blocks** programming environment.

- To launch **Codes::Blocks**, click on the shortcut available on the desktop or in the **Start/Codes::Blocks** menu (otherwise it will be indicated by your assistant).
- Once you have started the **Code::Blocks** IDE «integrated development environment », choose "**Create a new project**" or go to **File/New/Project**.
- Then select the "**Console application**" project from the list and click "**Go**" to confirm.
- $\triangleright$  Give your project a name and choose the directory where it should be saved. Validate with "**next**".
- $\triangleright$  In the compiler selection window, keep the default settings and press "**next**".
- Select the C language and validate by pressing "**Finish**".
- In the left‐hand frame "**Projects**", expand the tree view by clicking the small "+" to display the list of project files. You should have at least one **main.c** with already a little source code in it. You can open the main.c file by double‐clicking on it.
- To save a file, go to the **File/Save** menu or type the key combination *Ctrl+S*
- To open a file (or project), go to the **File/Open** menu...or type the key combination *Ctrl+O*
- $\triangleright$  To compile a C program (i.e. build the executable program), go to the **Build/Build** menu or press *Ctrl+F9* .
- To run a program, go to the **Build/Run** menu or type the key combination *Ctrl+F10* .
- For help, go to the **Help/CodeBlocks** menu. To get help on an instruction that appears in a script, place the mouse cursor over it and go to the **Help/CodeBlocks** menu.
- To exit **Code::Blocks**, go to the **File/Quit** menu or type the key combination *Ctrl+Q*.

## **Tasks**

## Program "Hello"

Let's start with a classic. First of all, we propose to compile and run a small C program which is automatically generated by Code:: Blocks when a new project is created. The listing below shows the contents of your project's main.c file.

```
# include <stdio.h>
# include <stdlib.h>
int main ( )\left\{ \right.printf ("Hello world ! \n");
   return 0 ;
ļ
```
- 1. Compile and run your project.
- 2. Modify the program so that it displays the following sentence "good morning" instead of "Hello World !".
- 3. What do you notice?
- 4. Add another instruction to display " how are you?"
- 5. Run the program again. What do you notice?
- 6. Separate the two sentences with  $\tan$  and then with  $\ln$ .
- 7. What do you deduce from this?
- 8. Modify the program so that it draw:
	- a) a square full of stars (Figure A).
	- b) a right-angled triangle of stars (Figure B).
	- c) an isosceles triangle of stars (Figure C).

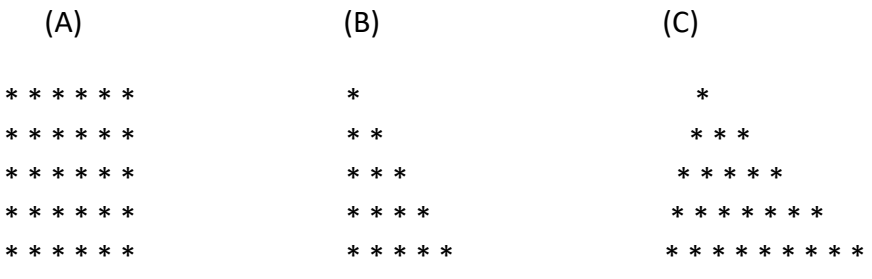